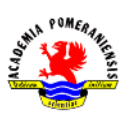

## **Ćwiczenie nr 12 – Bloki.**

- 1. Celem ćwiczenia jest utworzenie bloku służącego do umieszczania na rysunkach oznaczeń chropowatości:
	- utwórz nowy styl tekstu: OPIS, czcionka *simplex*, współczynnik szerokości tekstu 0.8,
	- przejdź na warstwę 0,
	- narysuj rysunek symbolu zgodnie z wymiarami, ale bez wymiarowania,
	- zdefiniuj atrybut
	- etykieta: **CHR**,
	- monit (zgłoszenie): podaj chropowatość,
	- domyślny (wartość): Ra0.8,
	- wysokość: 3.5,
	- styl: OPIS,
	- wyrównanie: symetrycznie względem końca lewej linii,
	- odblokuj położenie w bloku!!!
	- zdefiniuj blok:
	- nazwa: **CHROP**,
	- punkt wstawienia: punkt styku linii,
	- obiekty: trzy linie+atrybut,
	- opcja obiektów: zachowaj lub usuń.

Po zdefiniowaniu bloku opcją usuń obiekt, elementy wchodzące w skład bloku zostaną usunięte z rysunku, a definicja bloku zapamiętana w rysunku. Opcja zachowaj daje możliwość wykorzystania tych elementów do poprawy definicji bloku lub do utworzenia innych bloków. Jeżeli chce się wykorzystać zdefiniowane bloki w innych rysunkach należy wywołać polecenie **piszblok**.

Wstaw blok **CHROP** na rysunku. W przypadku uzyskania niewłaściwego efektu końcowego popraw definicję bloku (w edytorze bloku **bedycja** lub "ręcznie", tzn. modyfikując poszczególne elementy bloku po jego rozbiciu i ponownie definiując blok pod tą samą nazwą).

Podane wymiary obowiązują w przypadku, kiedy wysokość liczb wymiarowych wynosi 3,5 mm. Zarówno znak chropowatości, jak i wartość parametru pisze/rysuje się linią cienką.

2. Narysuj nakrętkę sześciokątną o wymiarach pokazanych na rysunku. Utwórz atrybut (tryb niewidoczny) o nazwie **MATERIAŁ** i zdefiniuj ze wszystkiego blok o nazwie **NAKR** (wymiary nie są elementem bloku). Punkt wstawienia ustaw w środku otworu. Osie i linię gwintu umieść na osobnych warstwach. Wstaw blok i podaj materiał. Atrybut nie będzie wyświetlany – dostęp do wartości atrybutu można uzyskać, klikając na wstawiony blok.

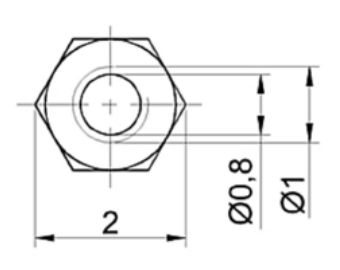

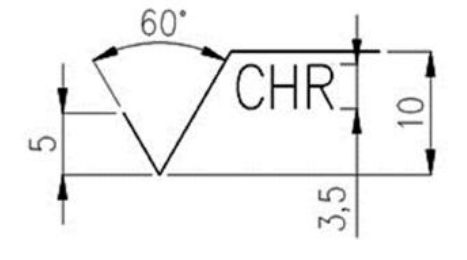

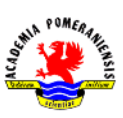

3. Bloki z punktu 1 i 2 wstaw do przykładowego rysunku. Jako nakrętki M8 i M22 wstaw blok **NAKR**, stosując współczynniki skali odpowiednio 8 i 22. Przyjmij wymiary płytki 160x80, odległość punktu wstawienia od boków płytki dla nakrętki M8 wynosi 25 jednostek. Różny wygląd oznaczenia chropowatości można uzyskać, modyfikując

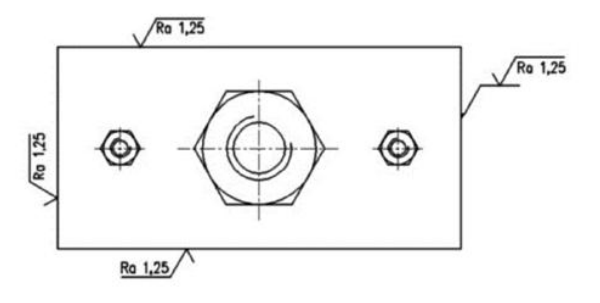

kąt wstawienia bloku oraz (dla oznaczenia odwróconego) modyfikując cechy atrybutu w rozszerzonym edytorze atrybutu (dwukrotne kliknięcie na atrybut lub menu **zmianaobiekt-atrybut-jeden**) i ręcznym ustawieniu położenia atrybutu w bloku. Oznaczenie chropowatości z prawej strony płytki uzyskano za pomocą linii odniesienia z opcją **Typ opisu – odwołanie do bloku**.

4. Celem ćwiczenia jest utworzenie na arkuszu/układzie formatki A4 z tabelą rysunkową. W ćwiczeniu można wykorzystać tabelę rysunkową TAB-P (ze strony z instrukcjami) lub utworzyć nową, zgodnie z poniższym rysunkiem. Nie należy jej jednak wymiarować.

W tabeli powinny znaleźć się napisy i atrybuty. Napisy, wprowadzone poleceniem **tekst** – są na rysunku oznaczone **Małymi literami**. Atrybuty (polecenie **atrdef**) są na rysunku wyróżnione **WIELKIMI LITERAMI**, np. KONSTR.

- przed wprowadzeniem napisów i atrybutów zdefiniuj nowy styl tekstu, wybierając czcionkę *simplex.shx*, a współczynnik szerokości ustawiając na 0.7;
- napisy wprowadzone poleceniem **tekst** powinny mieć wielkość 3 lub 2 jednostek rysunkowych;
- atrybuty (polecenie **atrdef**) mają wysokość 5 lub 3 jednostki (łącznie jest ich 13). Sprawdź, czy atrybuty są w trybie widocznym;
- zdefiniuj blok (o nazwie TAB\_P), przyjmując jako punkt wstawienia bloku prawy dolny narożnik tabelki;
- ustaw wartość zmiennej systemowej ATTDIA na 1 i wstaw blok, sprawdzając jego wygląd a w razie potrzeby popraw definicję;
- po zdefiniowaniu bloku zapisz go na dysk poleceniem **piszblok** (pod nazwą TAB\_P).

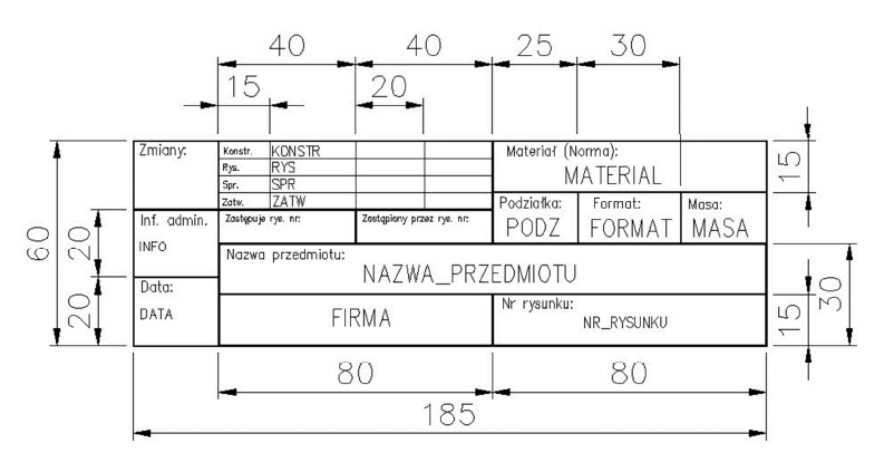

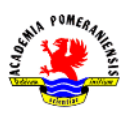

- Przejdź do nowego rysunku i na zakładkę **Układ1/Arkusz1**:
- na arkuszu narysuj ramki formatki A4 (o rozmiarach 297x210 i 287x200),
- sprawdź, czy wartość zmiennej systemowej ATTDIA wynosi 1 i wstaw blok TAB\_P (zewnętrzny) w prawy dolny narożnik ramki.

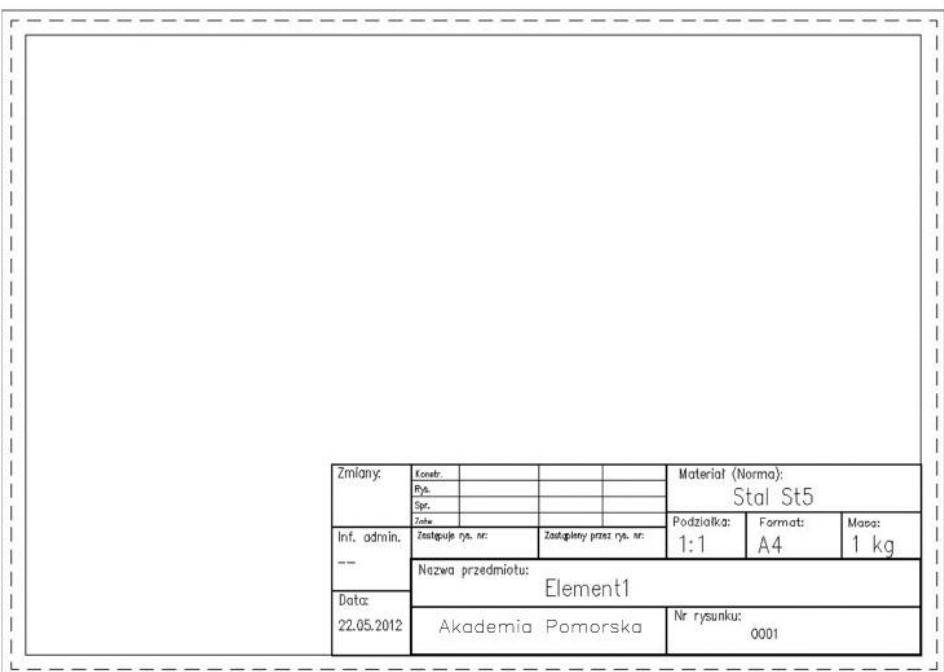